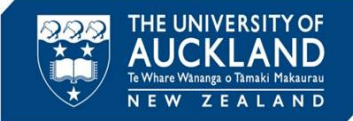

University staff, students and the public can report student academic integrity breaches. The Assessment Services Office manages breaches in exams. This guide describes the process once the investigation is complete and a decision made to issue penalties for minor misconduct.

### **1 Initiate decision steps**

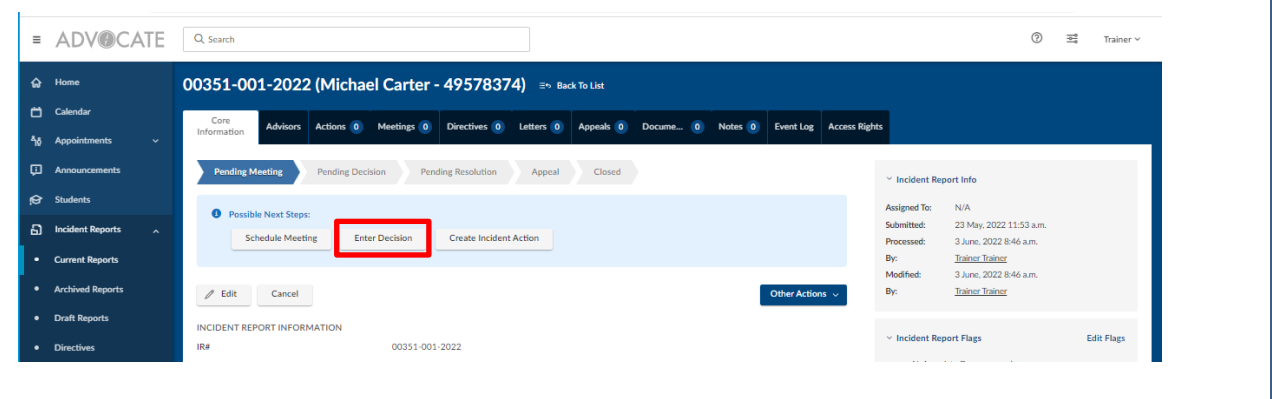

#### Click on Enter Decision

**2 Enter the decision**

# 00351-001-2022 : Back To List Advisor Actions (0 | Meetings (0 | Directives (0 | Letters (0 | Appeals (0 | Docume... (0 | Notes (0 | Event Leg | Acc  $+$  Sinc & Add Directive  $+$  Sinc & Create Letter Cancel **INTER THE DECISION** select  $\sim$  0  $0$ **El Academi**  $\sqrt{a}$ select  $\sim$  0 GeV  $^{-}$  $\overline{\phantom{a}}$  select  $\sim$  0 GeV  $^{-}$  $\overline{O}$   $\overline{O}$   $\overline{O}$   $\overline{SO}$

Select the allegations that the student is **Responsible For** (and if required **Not Responsible For).**

Update the **Decision Date**

Select the **Eligible Appeal Type.**

Click on **Save and Add Directive**.

For cases of category 2 (Major) academic misconduct in examinations, see the 'Escalate to Discipline Committee' QRG

**Tip**

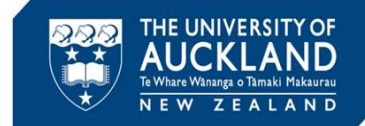

### **3 Select Directives**

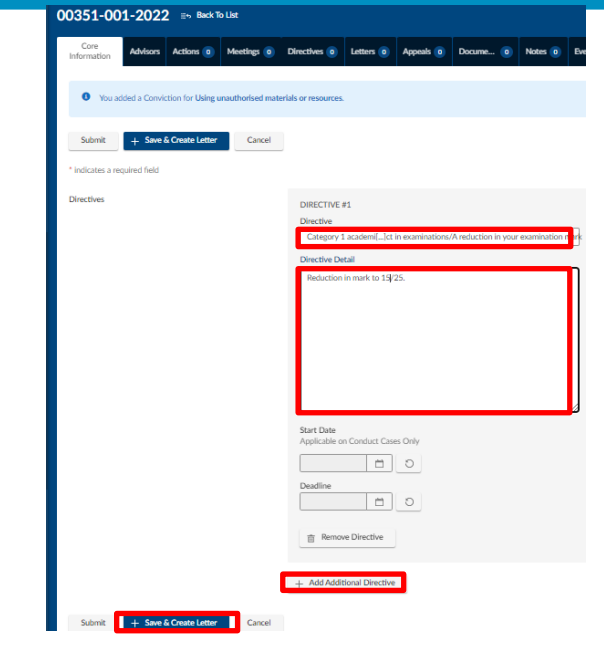

Select the **Directive** (2 levels) from the drop-down list, and add specific information to the free-text box.

If there is more than one directive (e.g. a reduction in the exam mark AND a reduction in the final grade), select **Add Additional Directive**.

Once all directives are added, select **Save and Create Letter**.

### **4 Create letter**

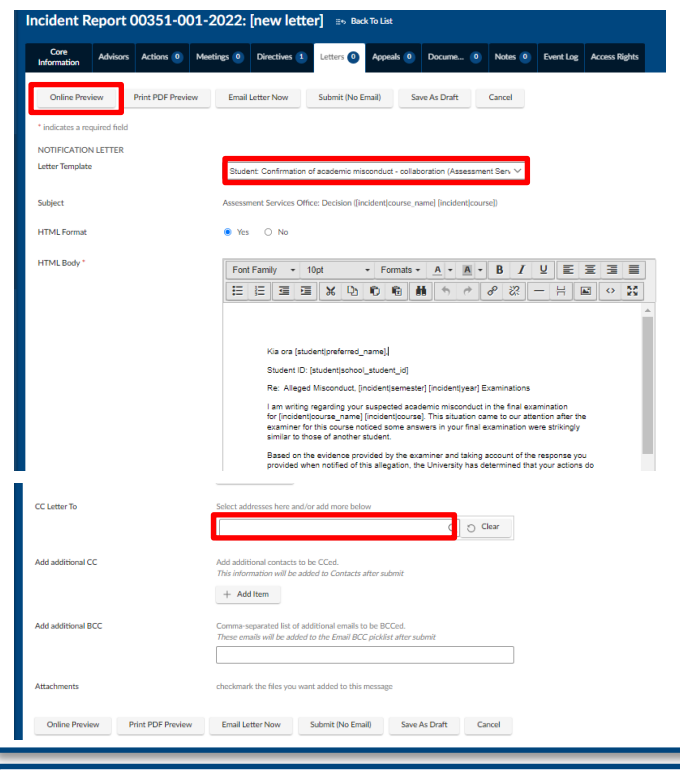

Select the appropriate template, e.g. "Student: Confirmation of academic misconduct - ..."

Manually update any text highlighted in **pink** if required.

Add any required attachments and ensure that appropriate staff (if required) are cced on the decision letter.

Once the letter is prepared, select **Online Preview**. Proof-read the letter carefully to verify that all merge fields have populated, and that the letter is correctly formatted.

**Tip**

Assessment Services staff have the delegated approval to approve decisions on category 1 breaches. No additional approval is required.

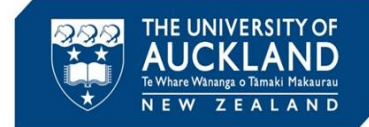

### **5 Send letter**

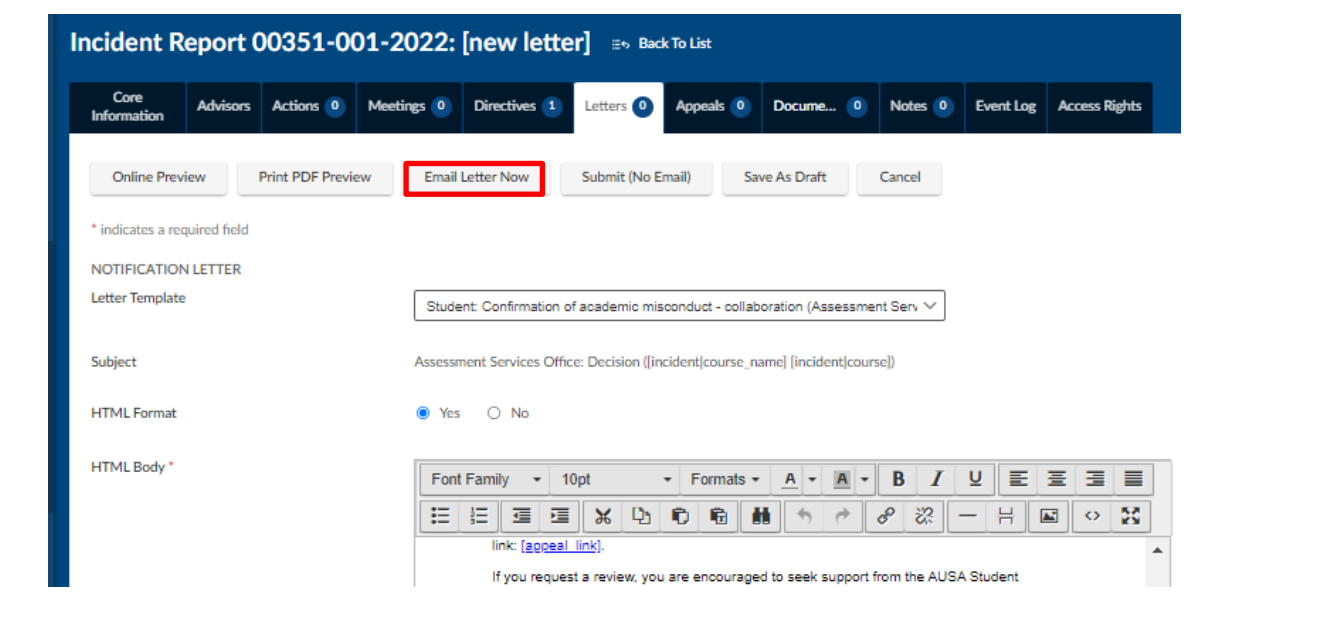

Once you are satisfied with all aspects of the letter, select **Email Letter Now**.

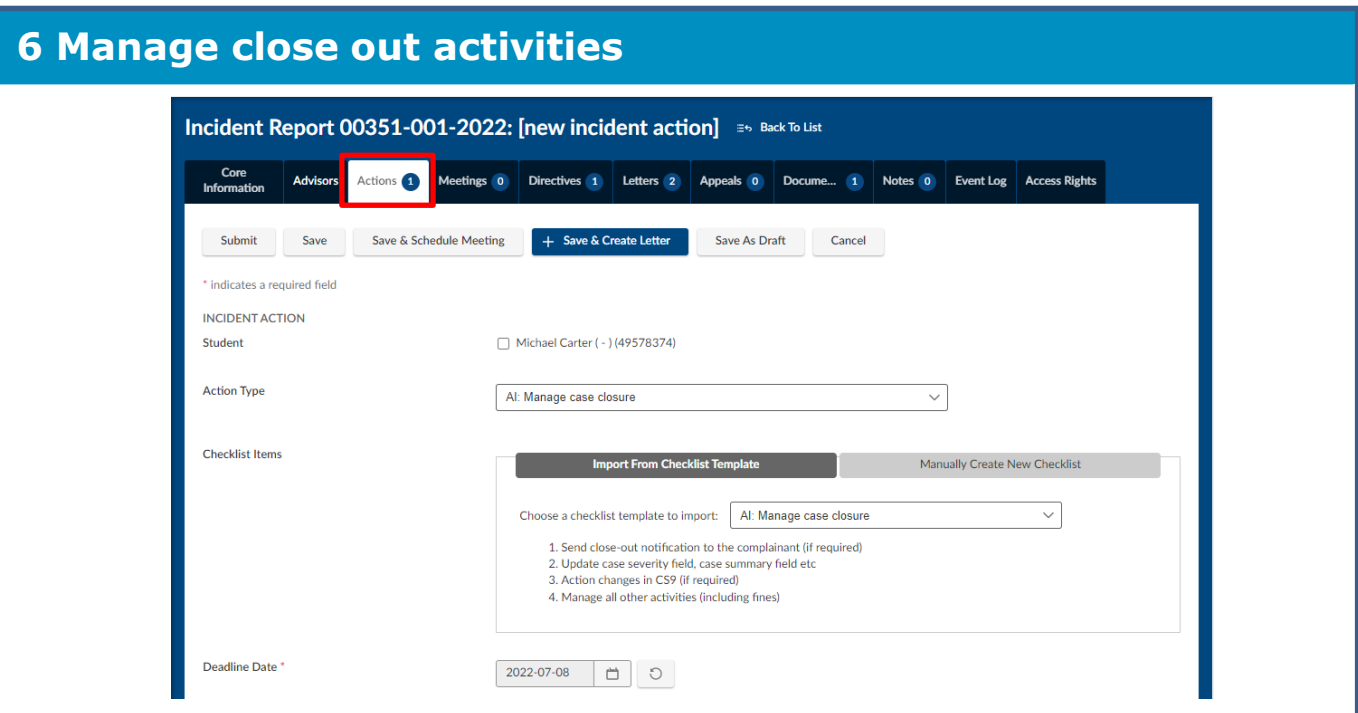

Once the letter is sent, click on the **Actions** tab.

Add new Action Type **AI: Manage case closure**, and the checklist **AI: Manage case closure**. Set a **Deadline Date** and assign the action to yourself. Select **Save**.

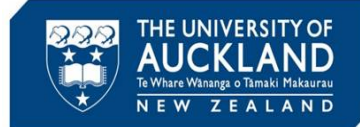

## **7 Manage close out activities (2)**

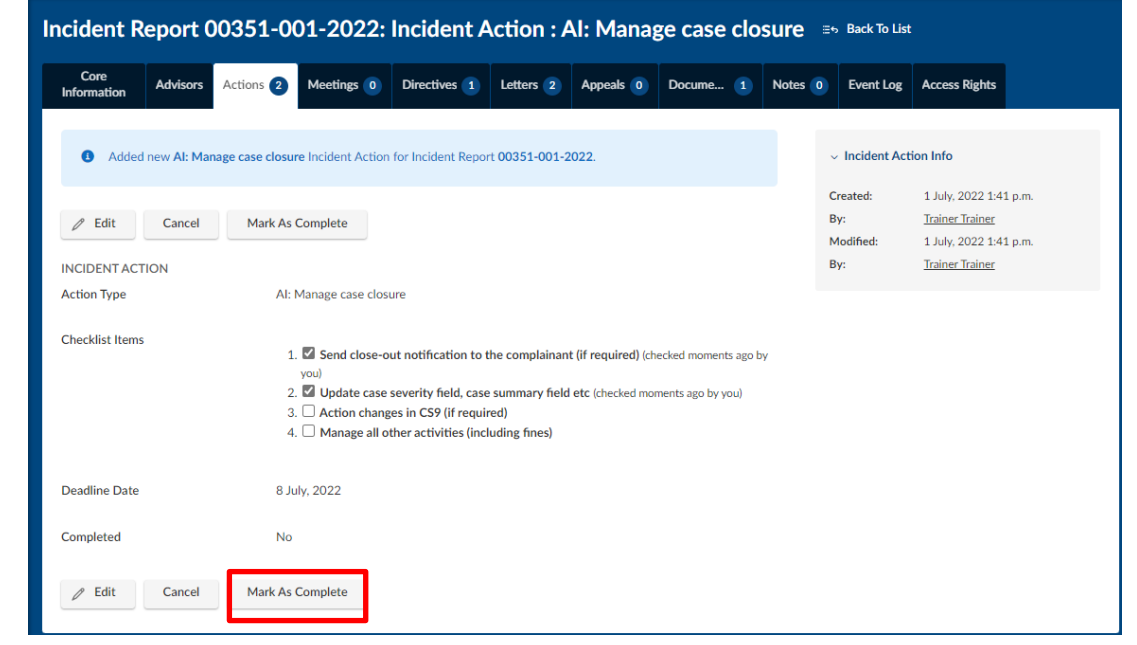

Take any required actions, including making changes to the final grade in CS9. If the report submitter was not cced on the decision letter, send them a closeout email so that they know the case has been managed appropriately. Check off each action item as it is complete, and then **Mark as Complete**.

### **8 Close the case**

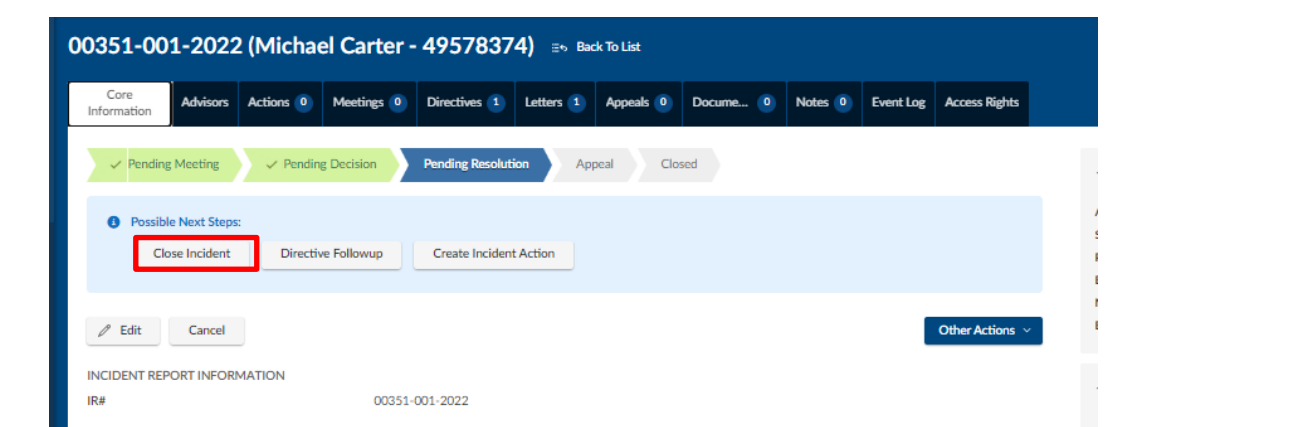

Go to the **Core Information** tab. Select **Close Incident** and **Submit**.

Note that if the student appeals the decision, the incident will automatically reopen.